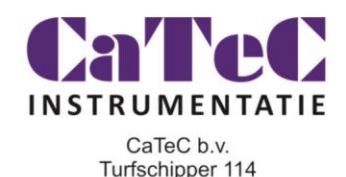

2292 JB Wateringen

# *Snel aan de slag met de Mini Squirrel datalogger*

## **Datalogger type: MS47**

MS47 Mini Squirrel datalogger is een datalogger voor het controleren van het binnenklimaat op de volgende parameters: Relatieve vochtigheid, Temperatuur en CO<sub>2</sub>.

Voor het analyseren van de opgeslagen data en het instellen van datalogger kan gebruik worden gemaakt van een "lite" versie van de Darca analyse software.

Een complete levering bestaat uit de volgende onderdelen.

- 1st. MS47 datalogger
- 1st. USB stick met Darca lite software.
- 1st. USB seriële adapter.
- 1st. RS232 kabel
- 1.0 Installatie van de DarcaLite software. Plaats de USB stick in een vrije poort van de computer en start de "Setup"file.

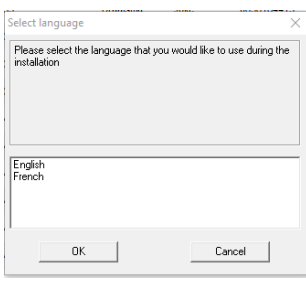

Kies de door u gewenste taal en druk op "Next" in het "Welcome" menu dat volgt.

Indien u akkoord bent met de licentie overeenkomst druk wederom op "Next".

Vul de registratie in en druk "Next".

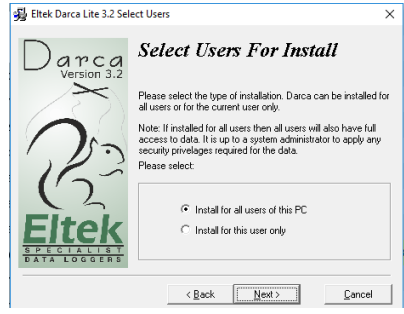

Selecteer de gebruikers die gebruik mogen maken van de Darca Lite software en druk op "Next".

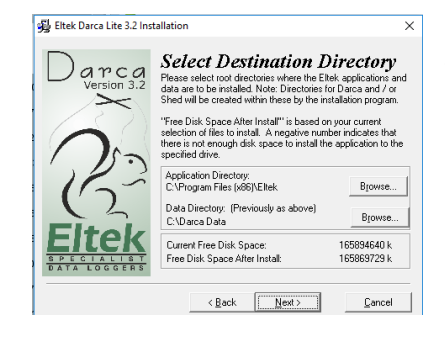

Selecteer het bestemming directory op uw computer. Over het algemeen worden de voorgestelde hoofdstukken aangehouden. Druk daarna op "Next".

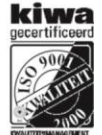

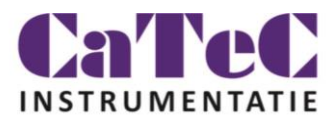

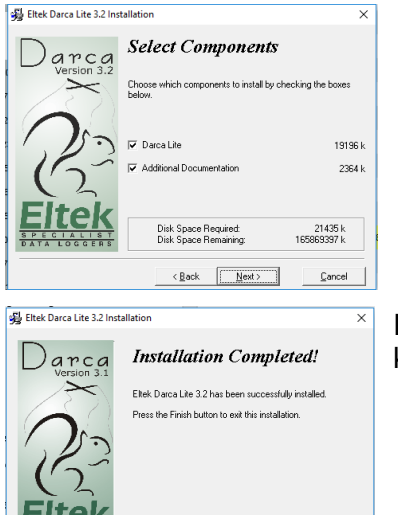

 $\angle$  Back  $\boxed{\Box$  Einish

Selecteer welke componenten u wilt installeren en druk op "Next".

Druk hierna wederom op "Next" om de software te installeren.

Indien de installatie met succes is afgerond drukt u de "Finish" knop.

2.0 Eerste keer opstarten met Darca Lite.

Ga naar het programma onderdeel op uw Windows computer en start Darca lite. Maak eventueel voor het gemak een snelkoppeling naar uw bureaublad. Wanneer Darca Lite is opgestart zie u het volgende menu:

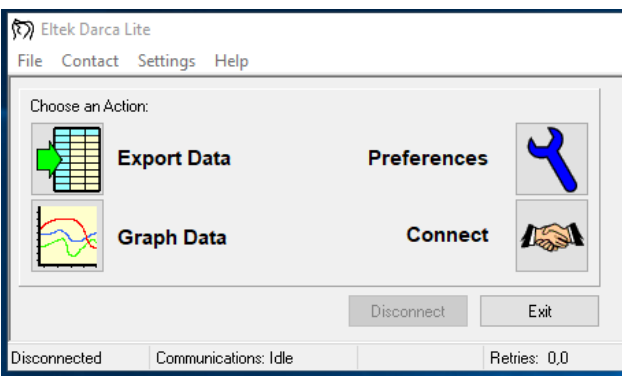

Verbindt de twee bijgeleverde kabels op elkaar. Sluit de pin connector kabel zijde aan op de datalogger en de USB zijde van de kabel op uw computer.

Selecteer "settings" in het pull down menu en kies "Communications".

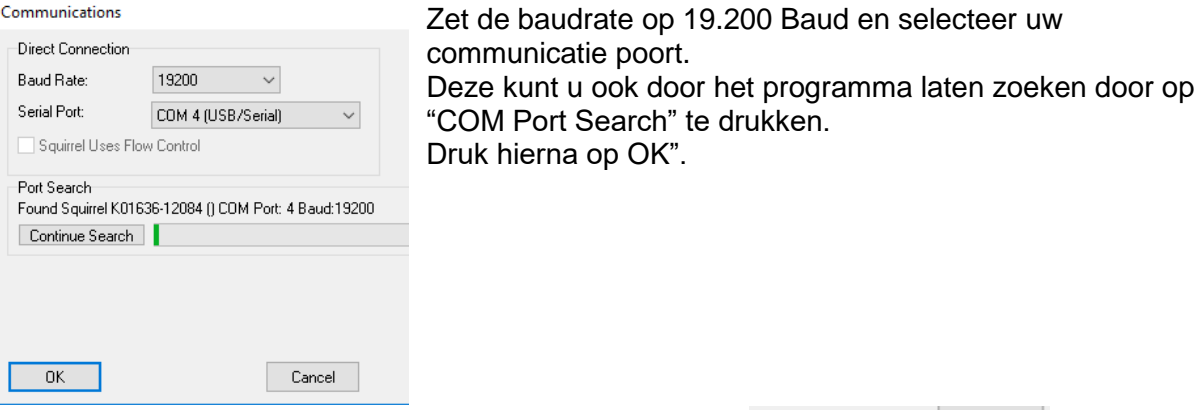

Druk hierna op "Connect" in het hoofd menu.

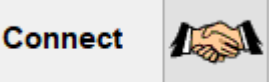

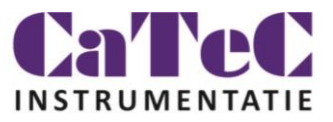

### 3.0 Instellen van de Squirrel datalogger kanalen:

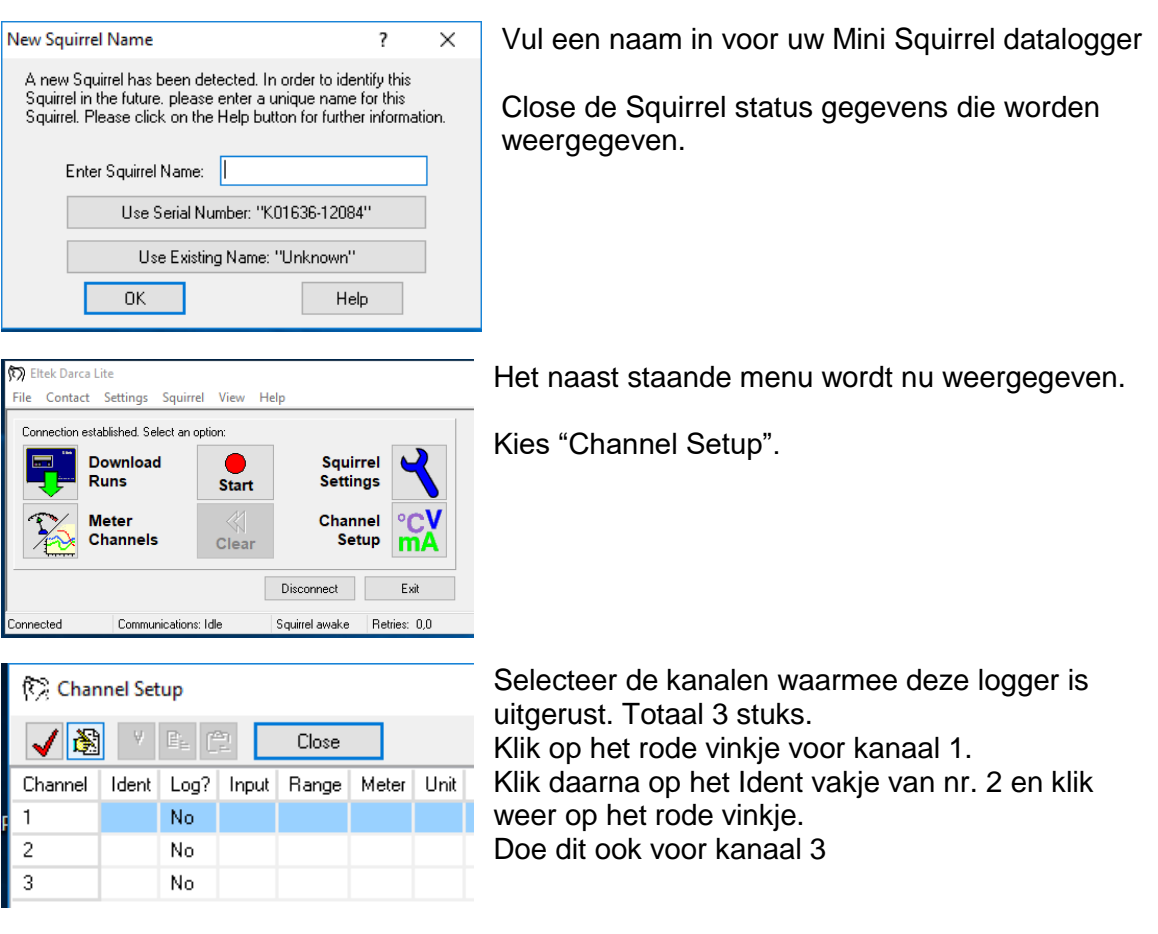

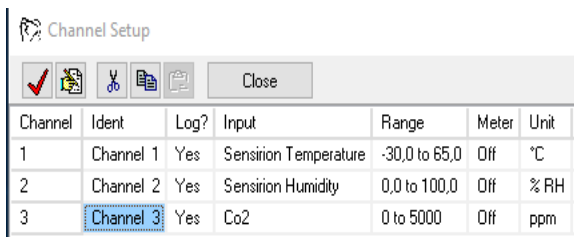

De volgende instellingen verschijnen nu. Klik op "Close "om af te sluiten en terug te keren naar het menu.

### 4.0 Instellen van de Squirrel datalogger datalog parameters: Klik in het hoofdmenu op "Squirrel Setting".

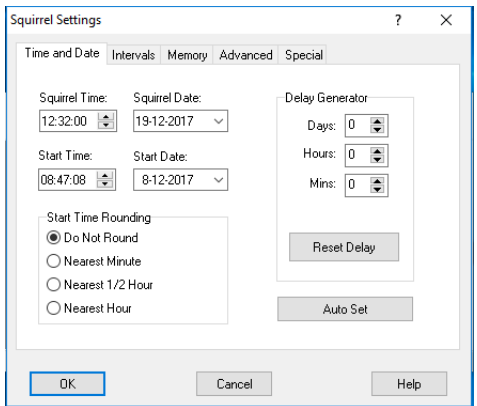

In dit menu kunt u log mogelijkheden zoals datum en tijd instellen, Het type interval wat u wilt toepassen zoals bijv. Interval of Average. De mogelijkheden staan uitgebreid beschreven in de "Help" functie. Indien u snel aan de slag wilt kiest voor de Tab Interval, en in het vakje log interval vult u de gewenste intervaltijd in.

Druk daarna "OK" daarna "Close"bij de Status

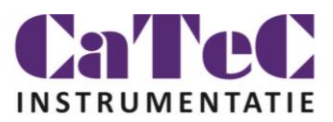

#### 5.0 Loggen en downloaden van data.

Wanneer u druk op de Start button zal de logger starten en op het ingestelde interval de gegevens gaan loggen.

U dient eerste een identificatie aan de meting te geven zoals bijv. de locatie waar u wilt gaan meten.

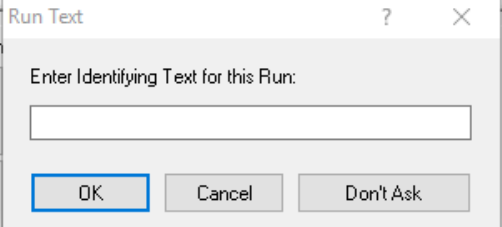

Druk daarna op "OK".

In het hoofdmenu zal de Start knop veranderen in een Stop knop met een indicatie groen, wat aangeeft dat de logger in log mode staat en aan het registreren is.

U kunt de logger nu loskoppelen van de

computer. De logger zal gewoon door blijven loggen. Wanneer de log periode is beëindigd kunt u de datalogger weer aansluiten op de

computer met de bijgeleverde kabels.

U zoekt weer contact met de datalogger zoals eerder beschreven en druk op de Stop knop voor het beëindigen van het loggen.

Druk op "ja" indien u zeker bent dat u de log functie wilt beëindigen.

Druk hierna op de knop "Download Runs" voor het downloaden van de opgeslagen data naar de computer.

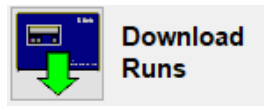

Selecteer de aangegeven .dat file van uw meting of geef een nieuwe naam.

Na het downloaden geeft de software aan dat de "download

completed" is.

6.0 Analyseren van de gemeten data. Druk op de knop "Meter Channels"in het hoofdmenu.

**Meter Channels** 

Het volgende Window zal verschijnen.

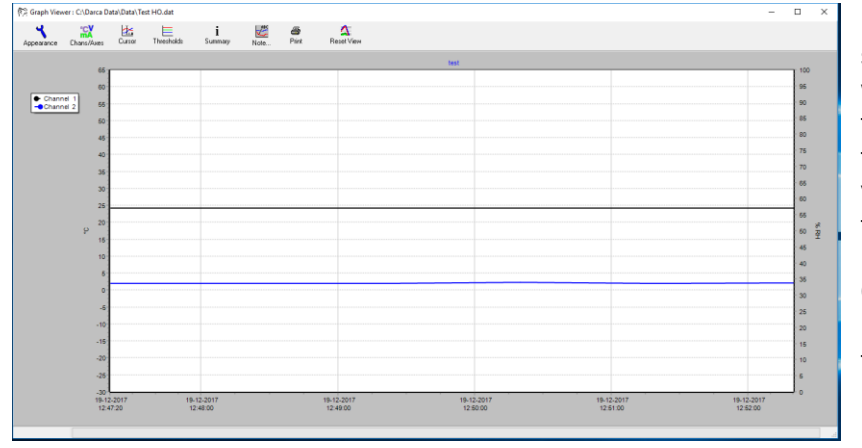

De software kan slechts twee assen weergeven. Het is aan te raden de linker as in te stellen voor relatieve vochtigheid en temperatuur en de rechter zijde voor ppm CO2. Dit doet u door de knop "Chans/Axes" in te drukken.

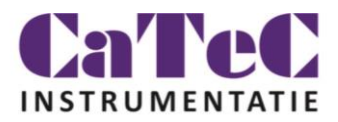

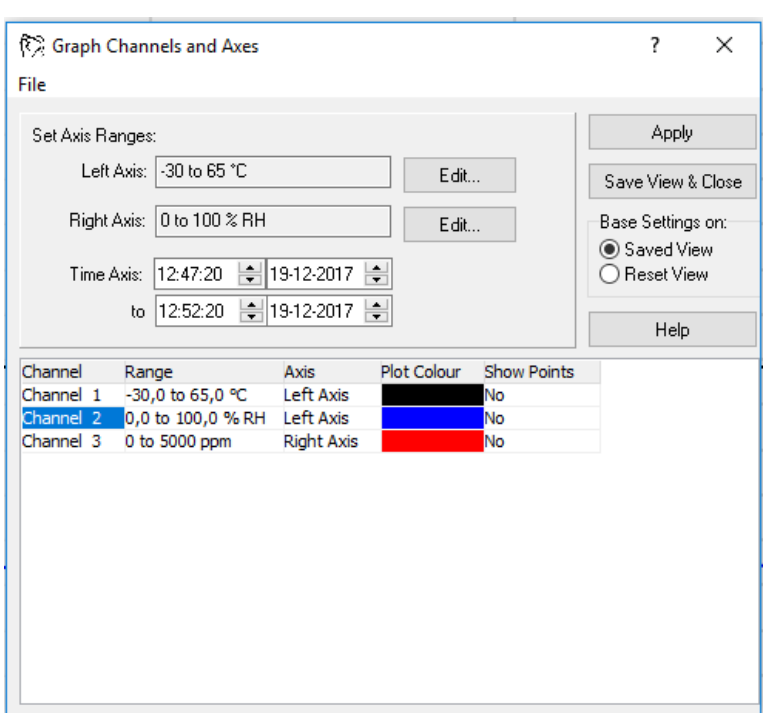

Selecteer een "Channel" en stel door op de rechter muisknop te drukken de gewenste as (links of rechts).

In de vakjes "Set Axis Ranges" kunt u het bereik van de as aangeven. Het is aan te raden bij een gecombineerde as voor relatieve vochtigheid en temperatuur te kiezen voor een schaal van 0-100.

Druk daarna op "Apply". Zie verder de handleiding voor het inzoomen en de verdere mogelijkheden van de analyse software.

7.0 On-line metering:

Indien de logger staat aangesloten op de pc is het mogelijk de meetgegeven on-line weer te geven met de functie uit het hoofdmenu " Meter Channels".

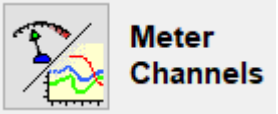

De actuele data worden dan als volgt weergegeven.

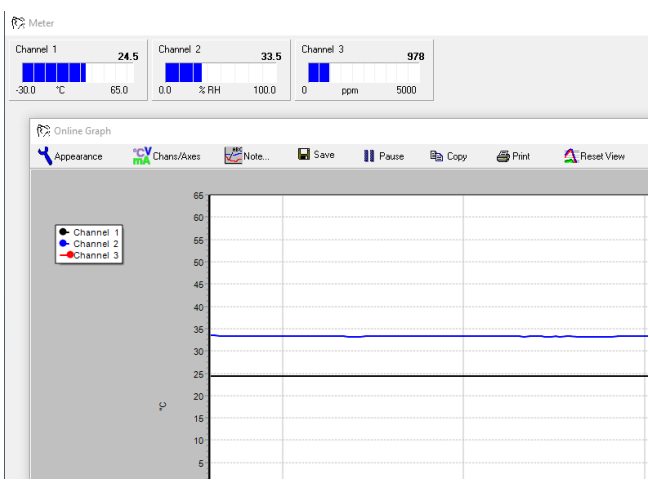

Dit was in het kort hoe je snel met de Mini Squirrel aan de slag kunt.

De software kent nog veel meer mogelijkheden, hiervoor verwijzen wij naar de manual of de toegevoegde Help functie.